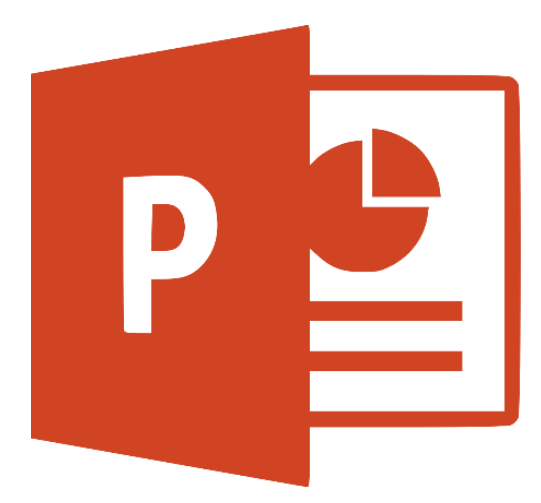

# **Turning Your PowerPoint Presentations into Instructional Videos**

Capture the power of the PowerPoint Recording toolbar! Learn to take your presentations to the next level by adding screen recording, video/narration, and drawing tools. Then you can export your video to an Office 365 Stream channel to use for flipped or blended learning modules. It's a new look at a great tool you already know how to use!

## **Introduction**

Watch this short video created with the PowerPoint Recording tab: <https://tinyurl.com/BlendedPPT>

## **Adding the Recording tab in PowerPoint 2016**

- Go to **File** > **Options** > **Customize Ribbon**
- Change the Choose Commands from: to **Main Tabs**
- Select **Recording** and click **Add** … you will see it added to the column on the right
- Click **OK**

\*\* You will have to do this on any computer on which you plan to use PowerPoint to create videos.

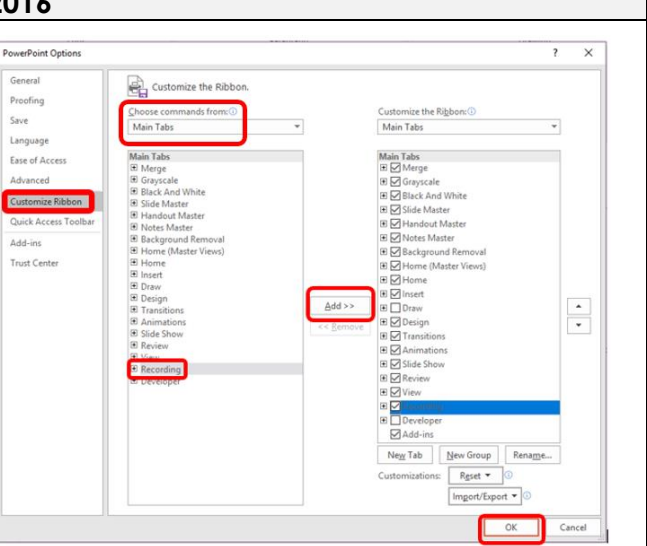

## **Adding audio narration to slides**

- Go to the **Recording** tab and choose **Audio**
- You can either upload existing audio or record your own narration.
- If you choose **Record Sound**, you can narrate the content of your slide or whatever you would like to say on that slide.
	- o Hit the red record button to record your narration and the square stop button to stop.
	- o A sound icon will be added to your slide. You can move this around or size it.

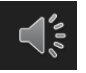

o If you click on the sound icon, you can preview your recording.

o When you have the sound icon selected, you can also edit the playback options by clicking on the **Playback** tab at the top of the screen (Under "Audio Tools")

### **Playback options:**

- You can trim your audio clip if you need to cut out something or set it to fade in or out.
- You can set your audio to play automatically or when clicked or other options ("Hide During Show" will hide the sound icon)

## **Recording slide show with inking options** • Go to the **Recording** tab and choose **Record Slide Show** You can record from the start or on the current slide \*\* I suggest recording each slide separately; because if you record it all together and then add something, the timings will be off.  $\sum_{\text{NOTES}}$  $\mathbf{X}$  citar Recording  $\leftarrow$  Clear buttons  $\rightarrow$ recording on one or all **Objectives:** slides  $\odot$ ORecognize figurative language in written work  $\left( \bullet \right)$ Oldentify metaphors, simile, and personification OCompose your own examples of each *BLIEDEEE* Inking options – eraser, pen width, highlighter, color  $\begin{vmatrix} 1 & 1 \\ 1 & 2 \end{vmatrix}$  You can turn the thumbnail video on or off down here• Any animations you have built into the show will still work in the slide show recording. • You can ink on the slide as you record (this is super easy if you have a Mobi attached to your computer or if you are working on a tablet or touch screen laptop)

- You can also move or turn off the thumbnail video that appears in the bottom corner.
- If you mess up, you can clear the recording with the button at the top.
- Hit **ESC** to go back to the presentation screen

#### **Exporting your finished video**

- Once you finish and you're ready to create your video, on the **Recording** tab, click **Export to Video**
- Click **Create Video**
- Choose where to save your video and name your video.
- That's it!!

**Now you can use your video for flipped or blended learning lessons, station rotations, upload to Playposit and embed questions, or post them on your class webpage!**

## **Other options to explore on your Recording tab**

- **Apps and Quizzes** These are interactive apps and simulations you can embed, but they do not work in video mode. But some of them are really cool to use in whole group instruction!
- **Screenshot**  Take a screenshot to add to your slideshow
- **Screen Recording –** Record what you are doing on your screen … great for computer tutorials and how-to videos
- **Video** Embed a video in your slideshow; this video will play automatically in your PPT video.
- **Save as Show** This saves the PPT in presentation mode. The file will open in presentation mode instead of edit mode.

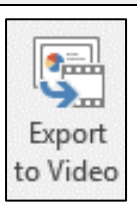